## Directions on how to export current requests and request history

1. Log into E-ZBorrow with your NetID and password.

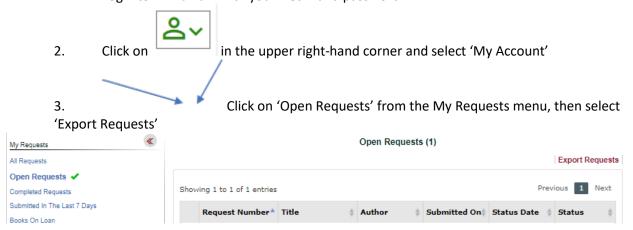

4. You will be given the opportunity to refine the results displayed in the downloaded file.

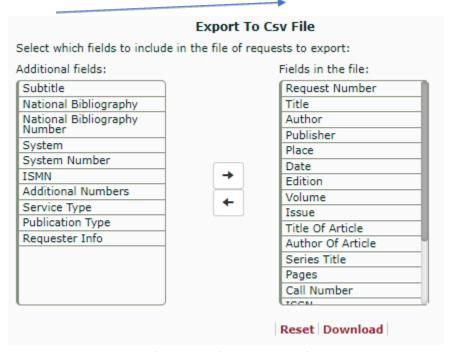

- 5. Click on 'Download' and save the file.
- 6. Select 'Completed Requests' from the My Requests menu and repeat steps 2-5 to save a list of all historical requests.